#### **CONCEPTRONIC®**

# CFULLHDMA

## Full HD Media Player Gigabit

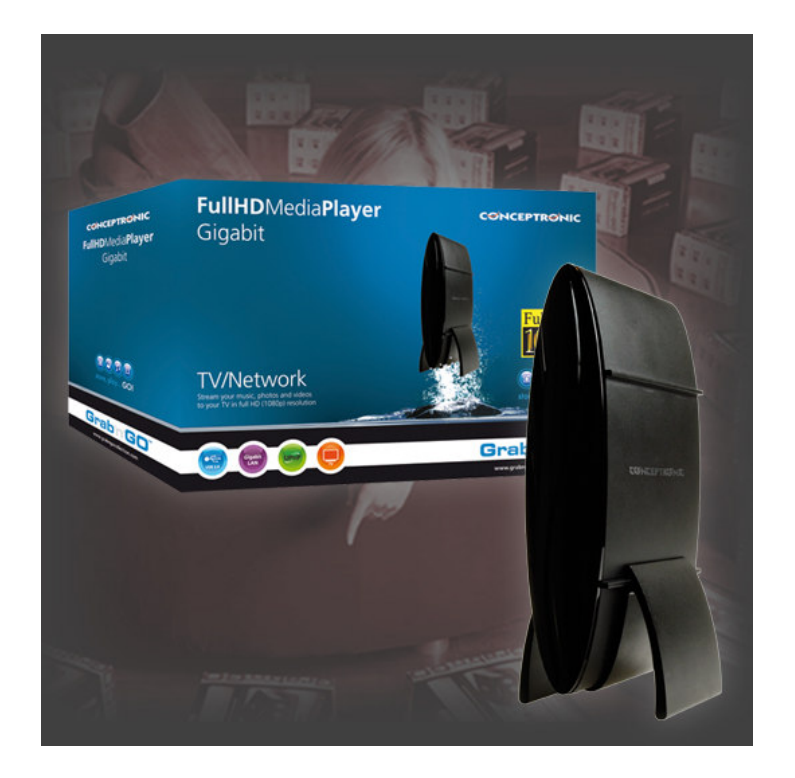

# How to ... watch YouTube videos on your CFULLHDMA

### **CØNCEPTRØNIC**

This how to guide describes step by step what you need to in order to view YouTube videos on your TV using the Conceptronic CFULLHDMA.

- 1. Install the Conceptronic HD Media Server software on your PC. This application can be found on the CD-ROM that is included with the CFULLHDMA. However we recommend to download the latest version from www.conceptronic.net. At the time of writing, 1.04.45 is the latest version. Below is a direct link to this version: http://download.conceptronic.net/GRABNGO/CFULLHDMA/CFULLHDMA\_SW\_v1.04.45.zip
- Note: It is recommended to equip your CFULLHDMA with the latest firmware version. When your CFULLHDMA is connected to the internet, you can upgrade it easily by going to Firmware Upgrade  $\rightarrow$ Internet Upgrade in the Setup  $\rightarrow$  Version menu of the CFULLHDMA.
	- 2. Check the YouTube video you want to watch on your PC using your web browser. Copy the video link, for instance: http://youtube.com/watch?v=5Pc5g5pTo6E http://www.youtube.com/watch?v=5Pc5g5pTo6E
- Note: Currently YouTube links with a country suffix, like ES for Spain or NL for The Netherlands, are not supported. Therefore the following links will not work: http://es.youtube.com/watch?v=5Pc5g5pTo6E http://nl.youtube.com/watch?v=5Pc5g5pTo6E You will need to remove the "es." or "nl." part from the link for it to work with the CFULLHDMA.

#### **CØNCEPTRØNIC®**

3. Run the Conceptronic HD Media Server software and click on the Internet Media tab.

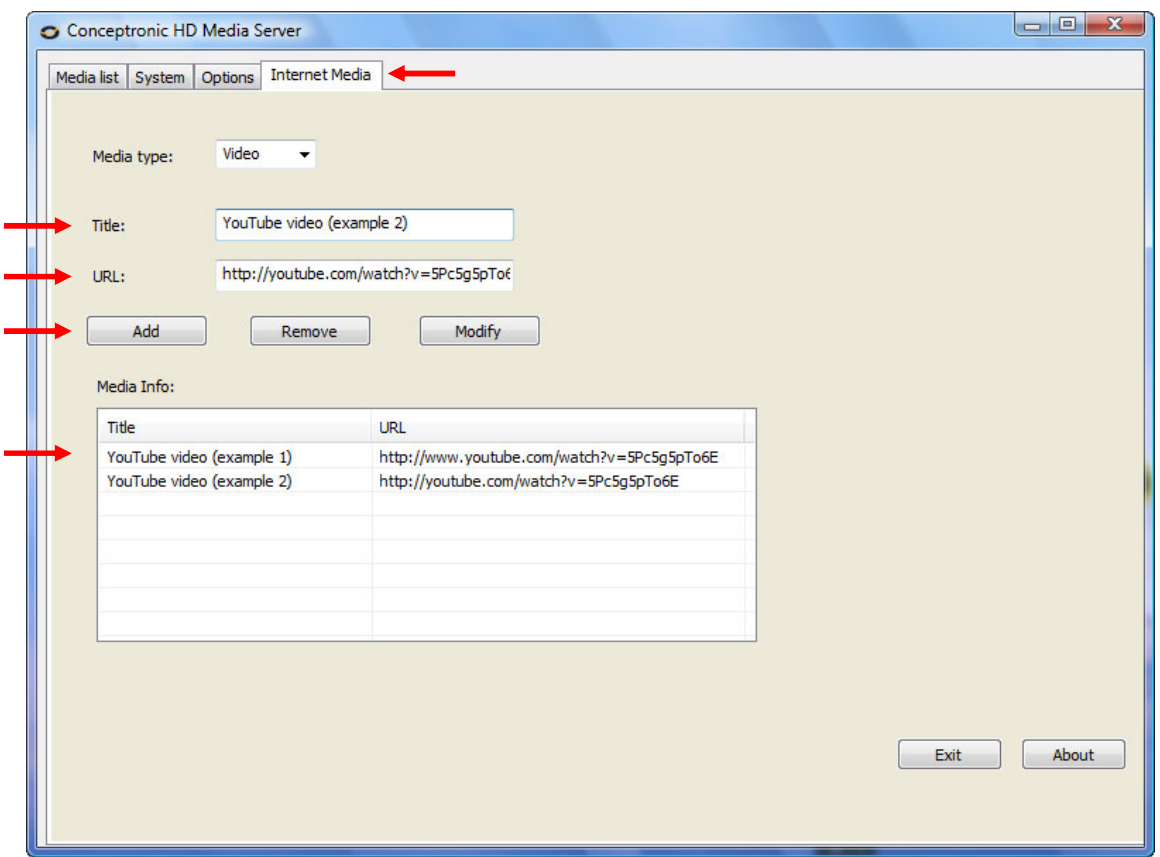

Choose a name for the video in the Title field.

Paste the copied link into the URL field. You can also type the link here, but when doing this make sure you get all the letter correct, pay special attention to special characters and capitals.

- 4. Click on the Add button. Your YouTube video will be added to the list.
- 5. Do not close the HD Media Server application, in stead leave it active. You can minimize it if you want, however.

#### **CONCEPTRONIC®**

6. Turn on both your CFULLHDMA and TV and choose My Media from the main menu of the CFULLHDMA.

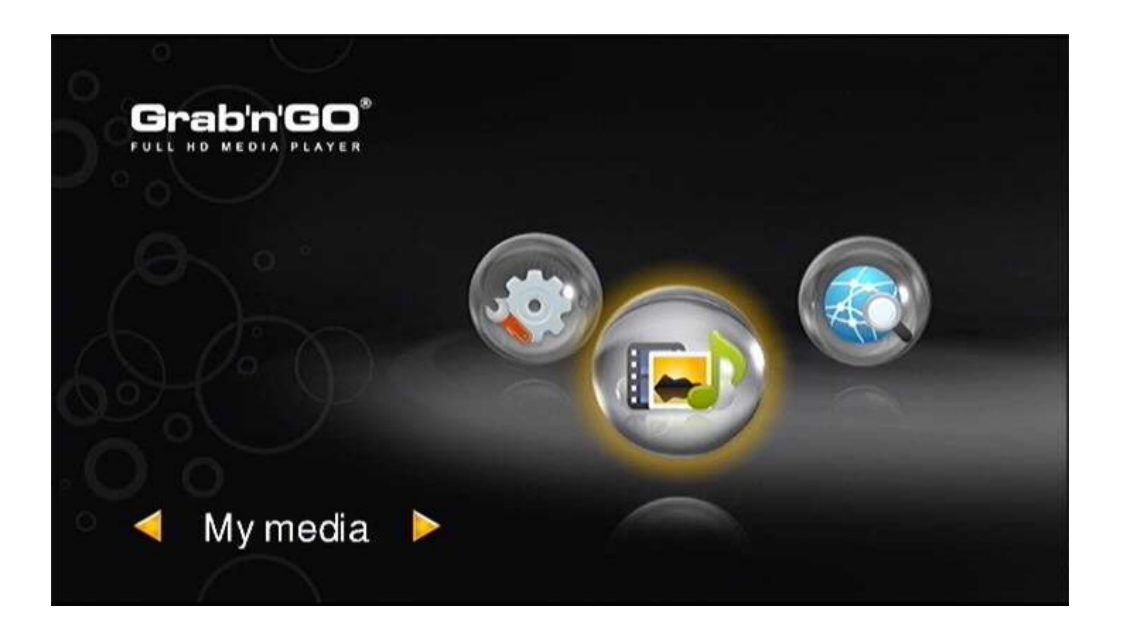

7. Select your Conceptronic HD Media Server. If you did not rename it then it will be displayed as shown in the screenshot below:

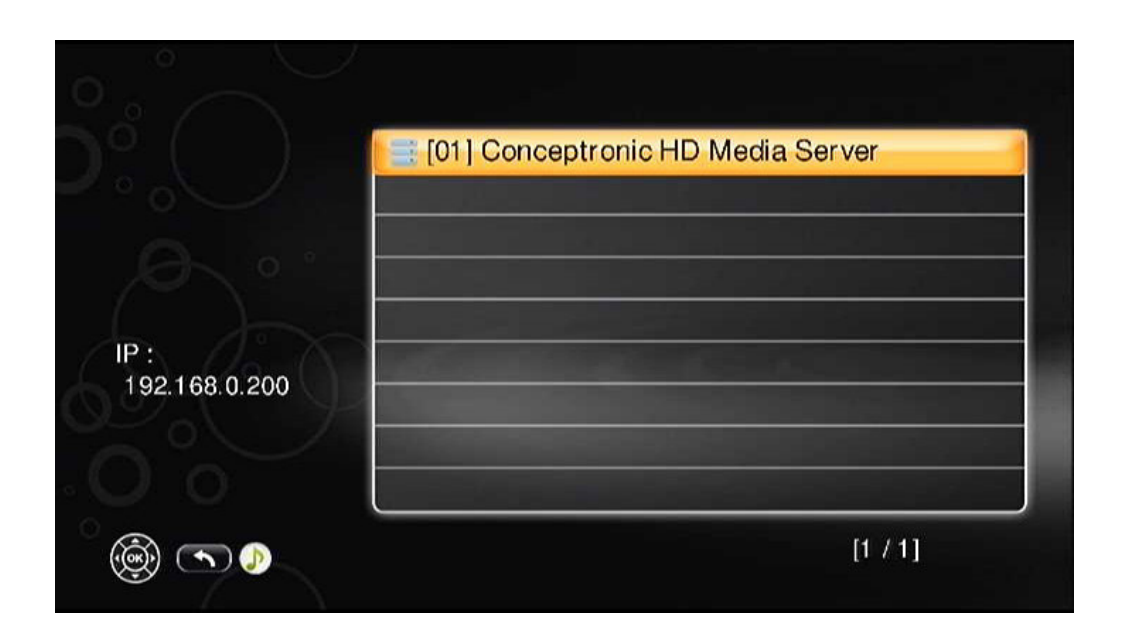

#### **CØNCEPTRØNIC®**

8. Select Video in the next screen.

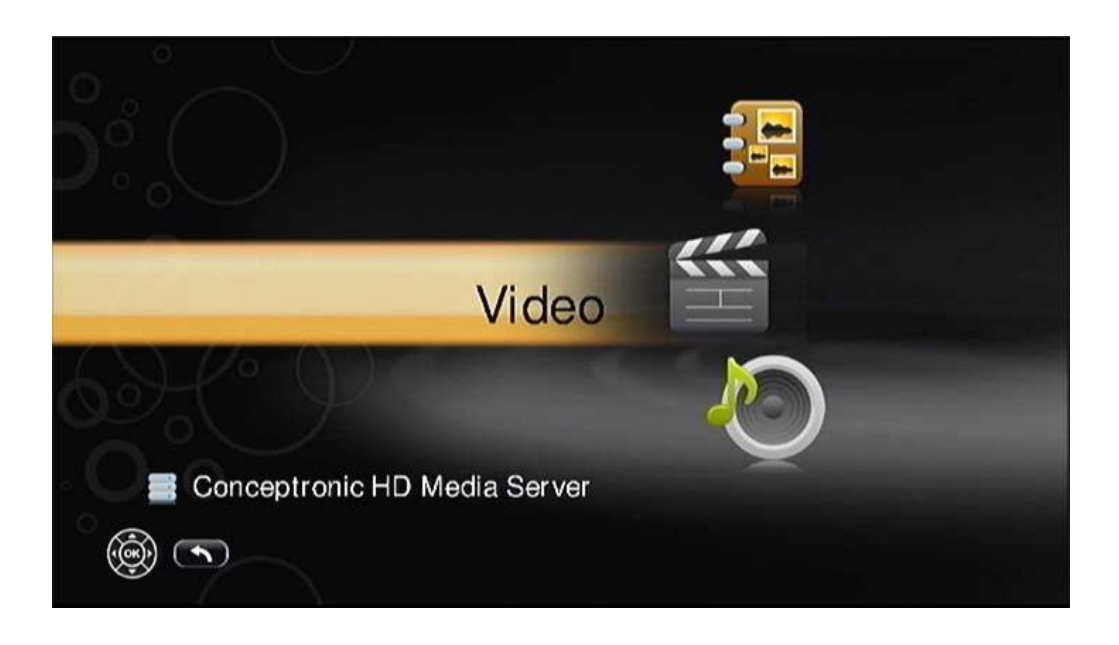

9. Select Internet Videos in this screen.

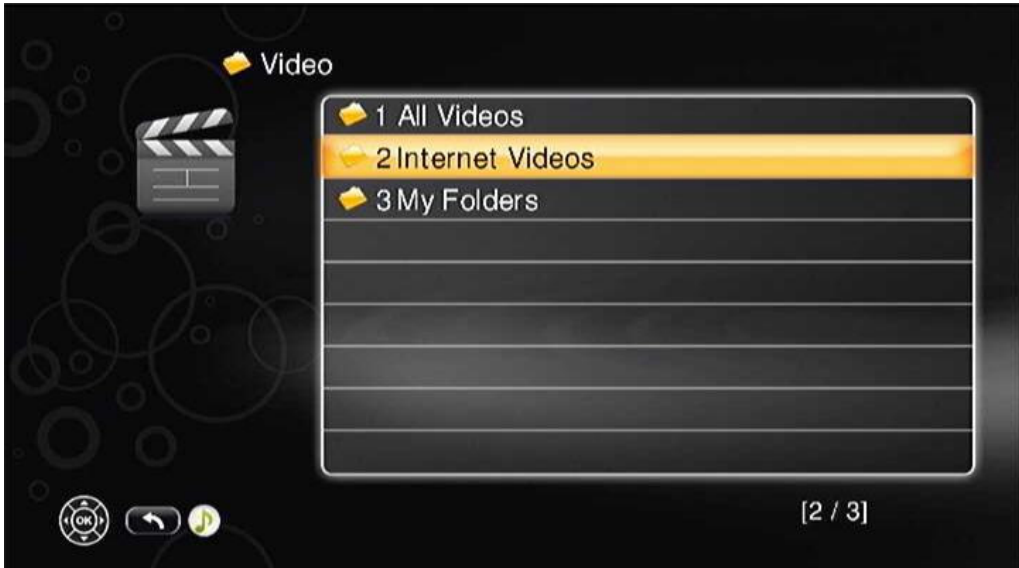

### **CØNCEPTRØNIC®**

10. Inside Internet Videos is a list with all YouTube videos you have added manually within the Conceptronic HD Media Server software. Select the video you want to watch in order to play it on your CFULLHDMA and TV.

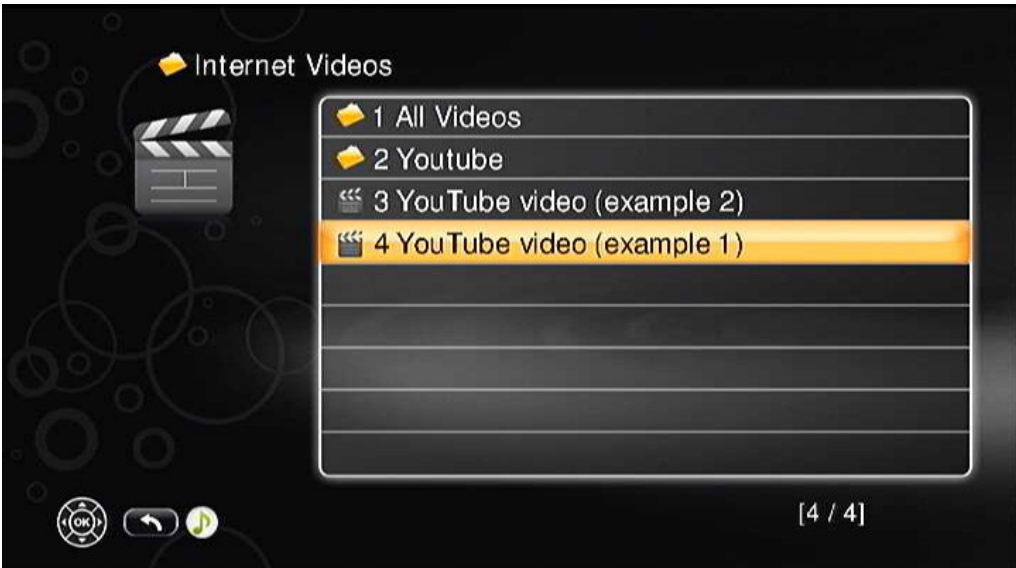